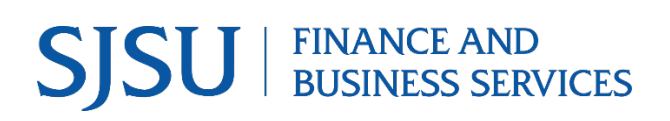

# **ProCard Transactions**

Module: CFS Data Warehouse

#### **Table of Contents**

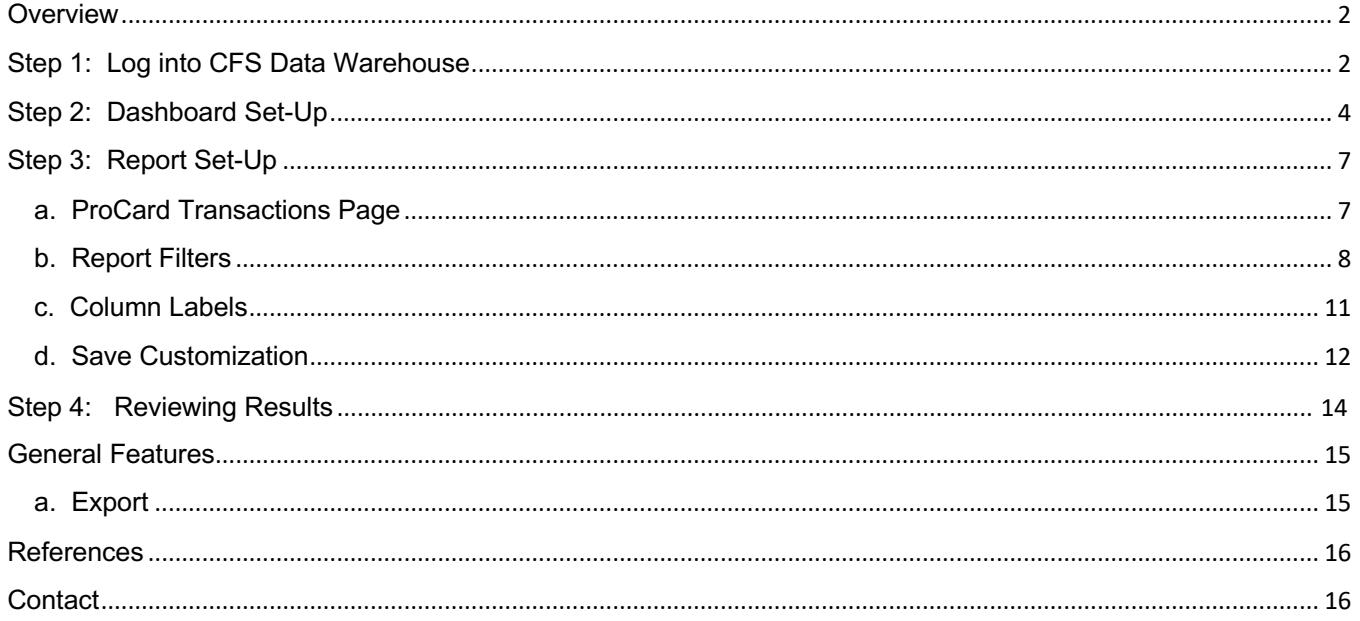

### **Overview**

CFS Data Warehouse (CFS DW) is the reporting system used by departments to extract financial data. The data is used by departments to reconcile purchasing/payment transactions and for budgetary tasks. New users are required to complete the required Finance training to access the finance systems. For more information regarding required and recommended training and other resources, please visit Finance & Business Services Training and Tutorials.

ProCard and GoCard are two of the university's Ways to Pay processes for a department to follow for purchasing goods and services. ProCard and GoCard are university credit cards issued to an employee who has the responsibility of ordering goods/services or making travel arrangements for their department. Refer to Ways to Pay for more information about the ProCard and GoCard programs.

The ProCard transaction report is a supplemental report for department to use for reporting purposes. The ProCard Transactions report displays the ProCard and GoCard purchasing history. The source of the data comes from the CFS ProCard module which is used by cardholders each month to complete the statement reconciliations.

The benefits of running a ProCard Transaction report:

- o Retrieve purchasing history for one or more fiscal year.
- $\circ$  Identify cardholder's name and their justification for the purchase.

This guide will go through the steps of running ProCard Transactions report.

### **Step 1: Log into CFS Data Warehouse**

 campus and enter their SJSUOne credentials. Visit [one.sjsu.edu](https://one.sjsu.edu) to search and login to CFS Data Warehouse. Users will be prompted to select SJSU as their

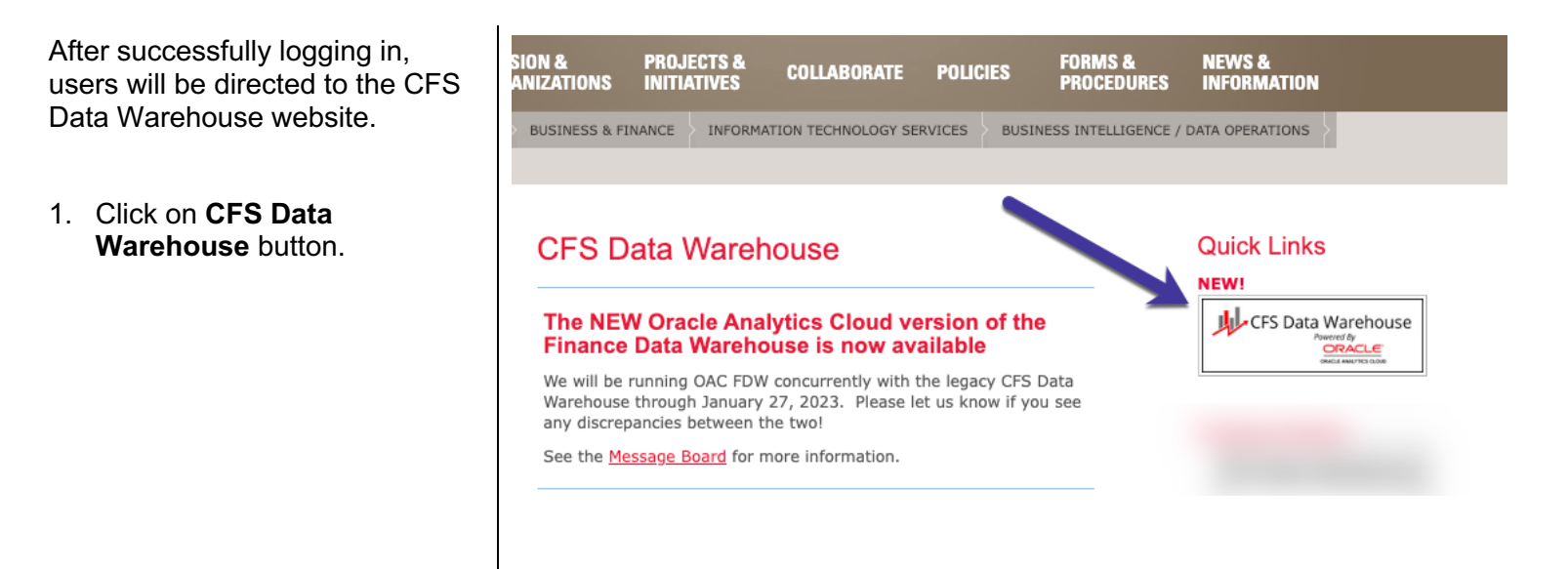

2. If this panel appears, click on the **CSU – Single Sign On** button.

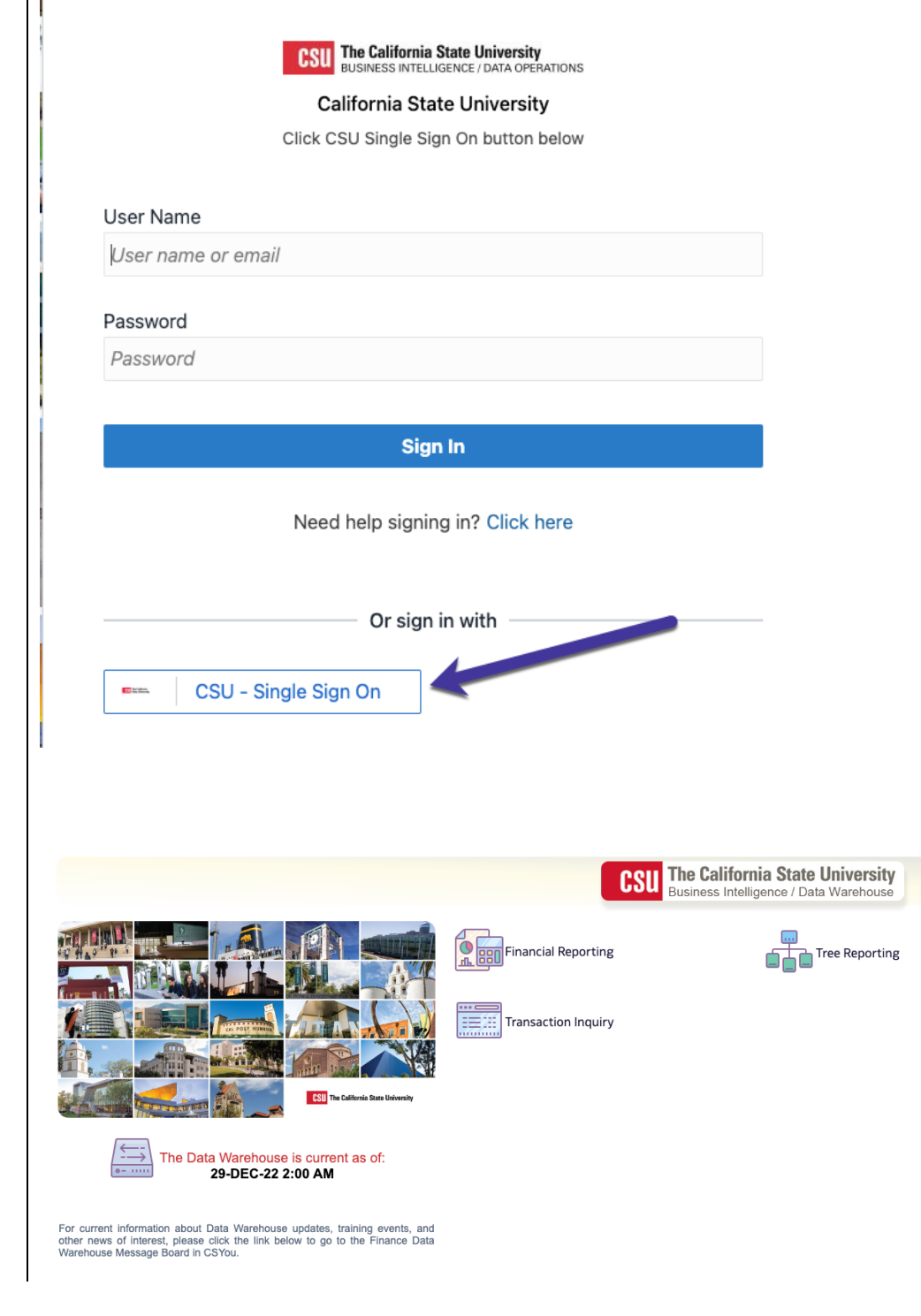

The **CFS Data Warehouse**  homepage displays.

# **Step 2: Dashboard Set-Up**

CFS DW has dashboards that contain a collection of reports. The ones commonly used by departments are:

- **Financial Reporting:** Dashboard contains a collection of summary reports with a drilldown feature that allows users to view transaction details.
- **Transaction Inquiry:** Dashboard contains a collection of transaction detail reports such as Open POs and ProCard Transactions.

Before running any report within a dashboard, the values for it must be selected and saved. This is a one-time set-up for each dashboard.

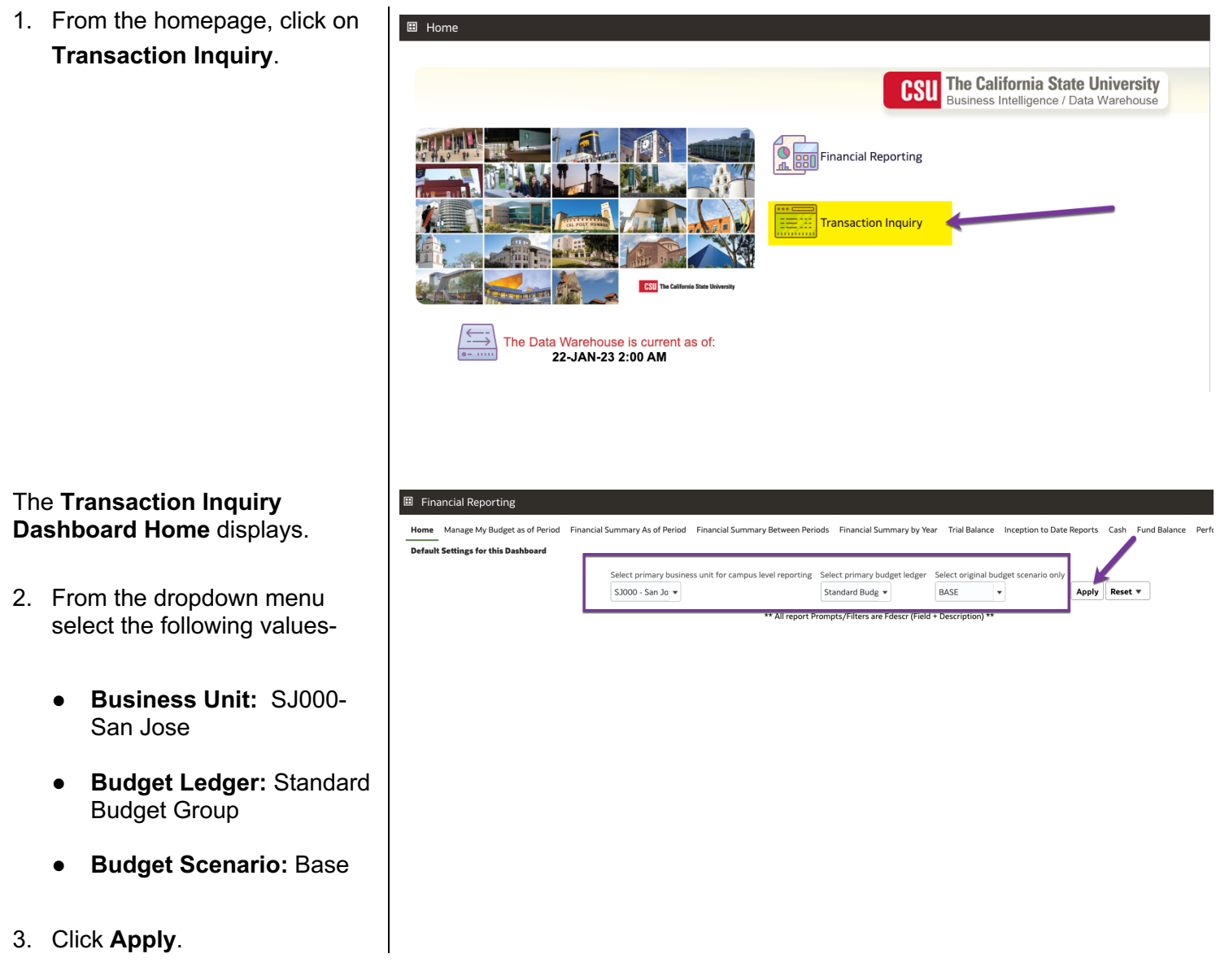

4. Click on the **Gear** icon.

5. The **Gear** menu displays, select **Save Current Customization**.

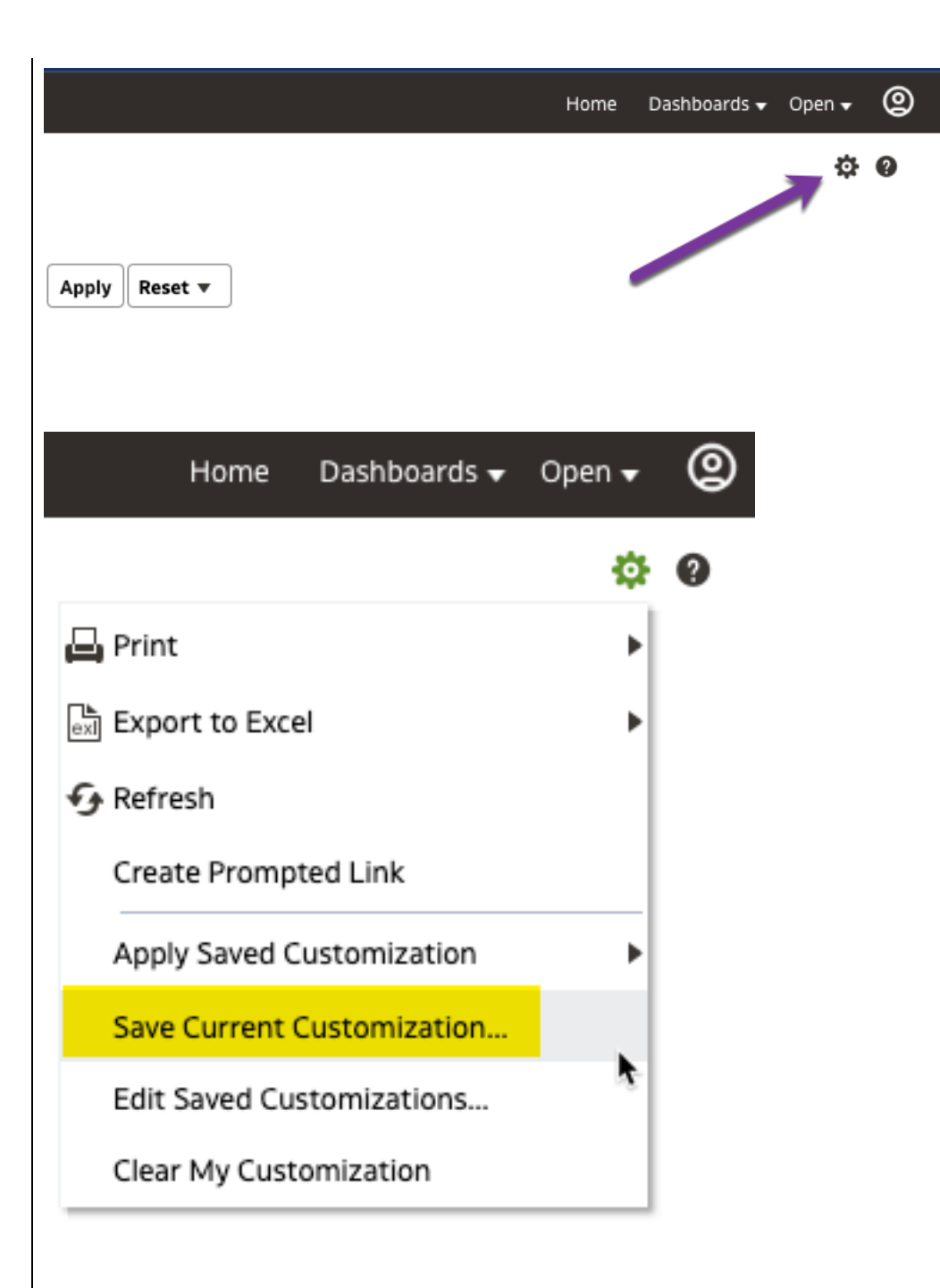

#### The **Save Current Customization** window displays.

6. In the **Name** field, assign the name Transaction Inquiry Dashboard.

> *Note: Most users will only have one customization in a dashboard.*

- 7. Check box for **Make this my default for this page**.
- 8. Click **OK**.

*Dashboard default setup is completed. This is a one-time setup.* 

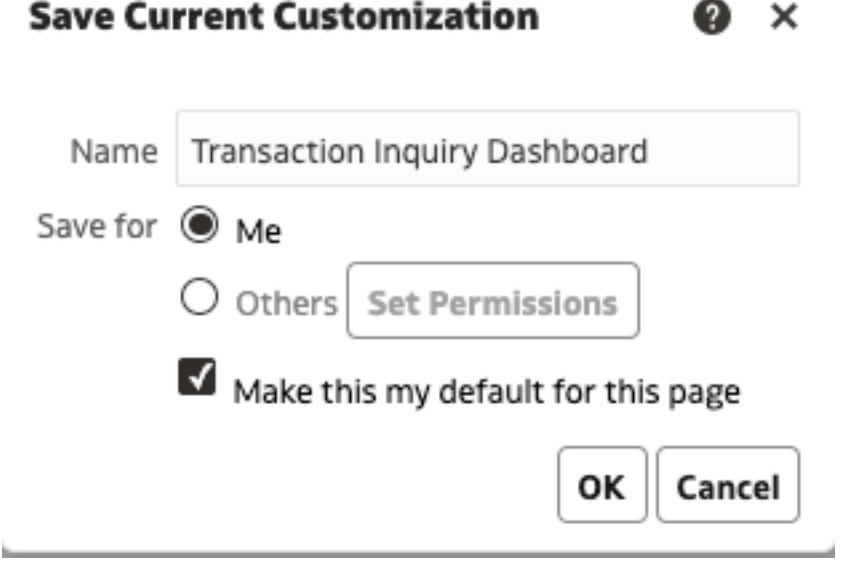

# **Step 3: Report Set-Up**

### **a. ProCard Transactions Page**

 1. From the Transaction Inquiry Dashboard, click on the **ProCard Transactions** 

displays.

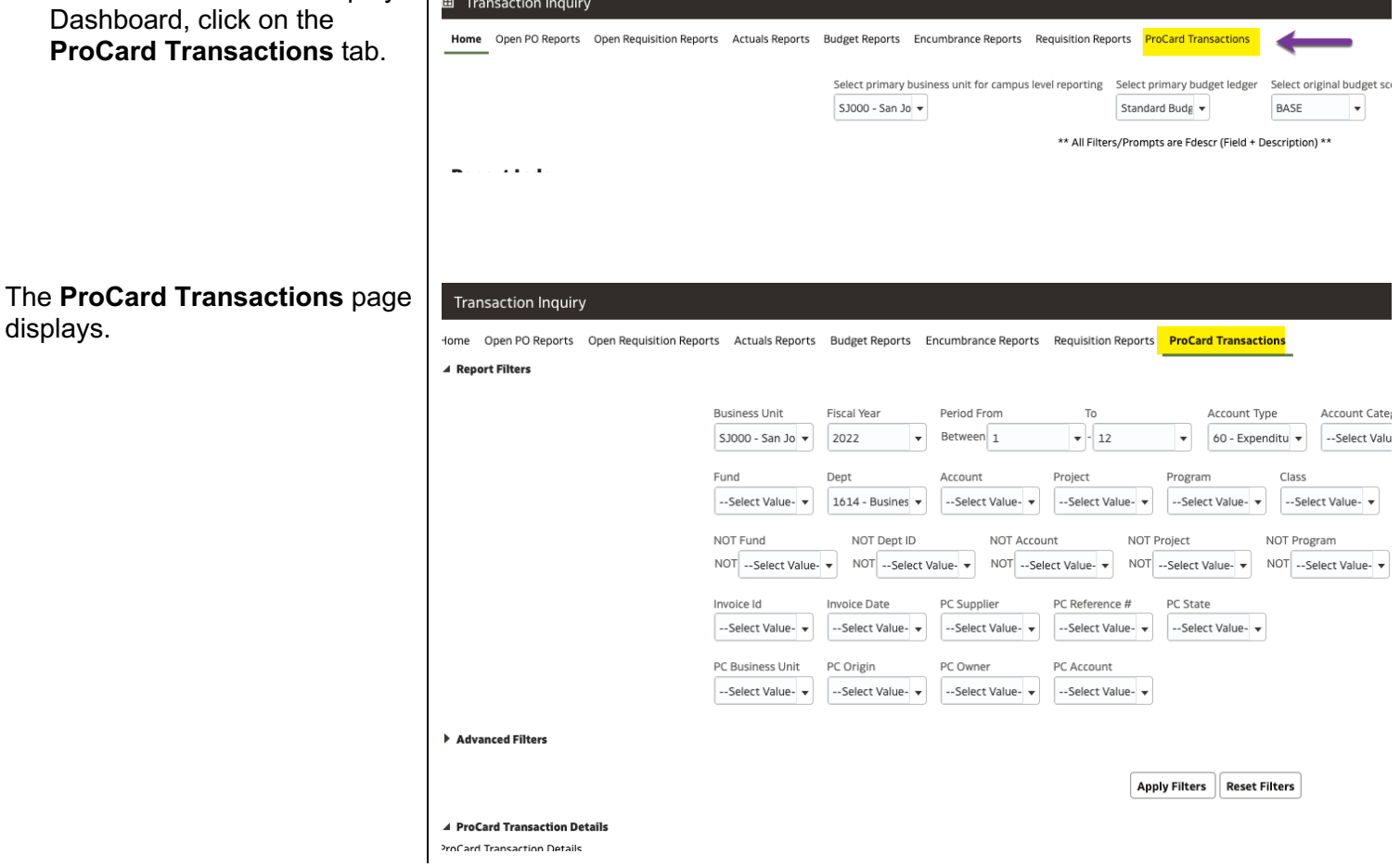

#### **b. Report Filters**

 The instructions below are for setting up a department level ProCard Transactions report. A department level Department ID(s) or Dept Level. report will extract ProCard or GoCard purchase history that were posted to all Funds associated to the selected

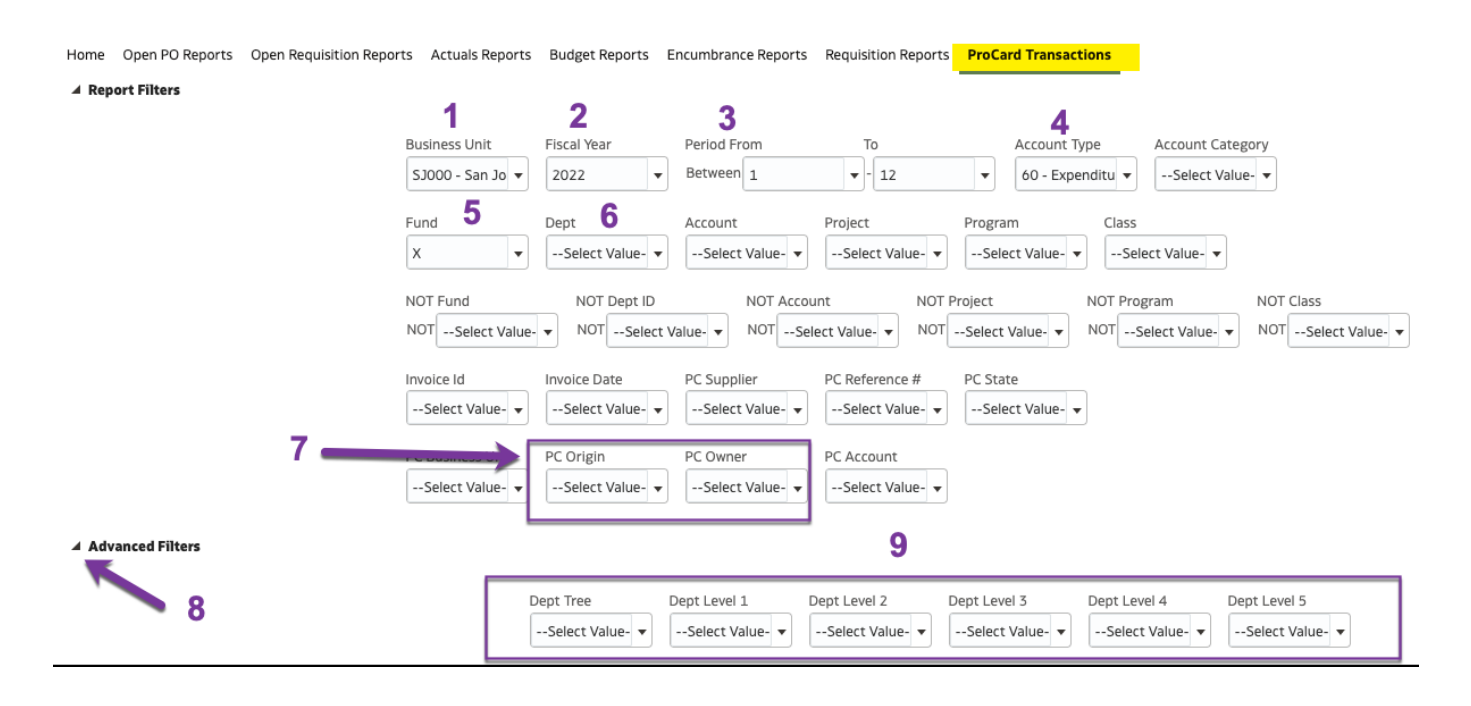

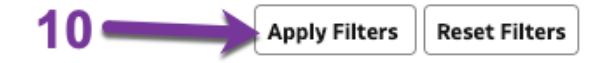

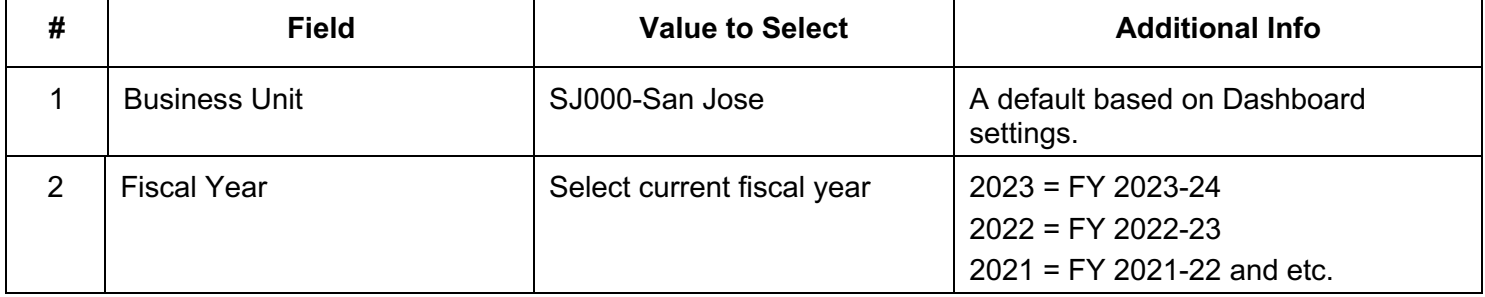

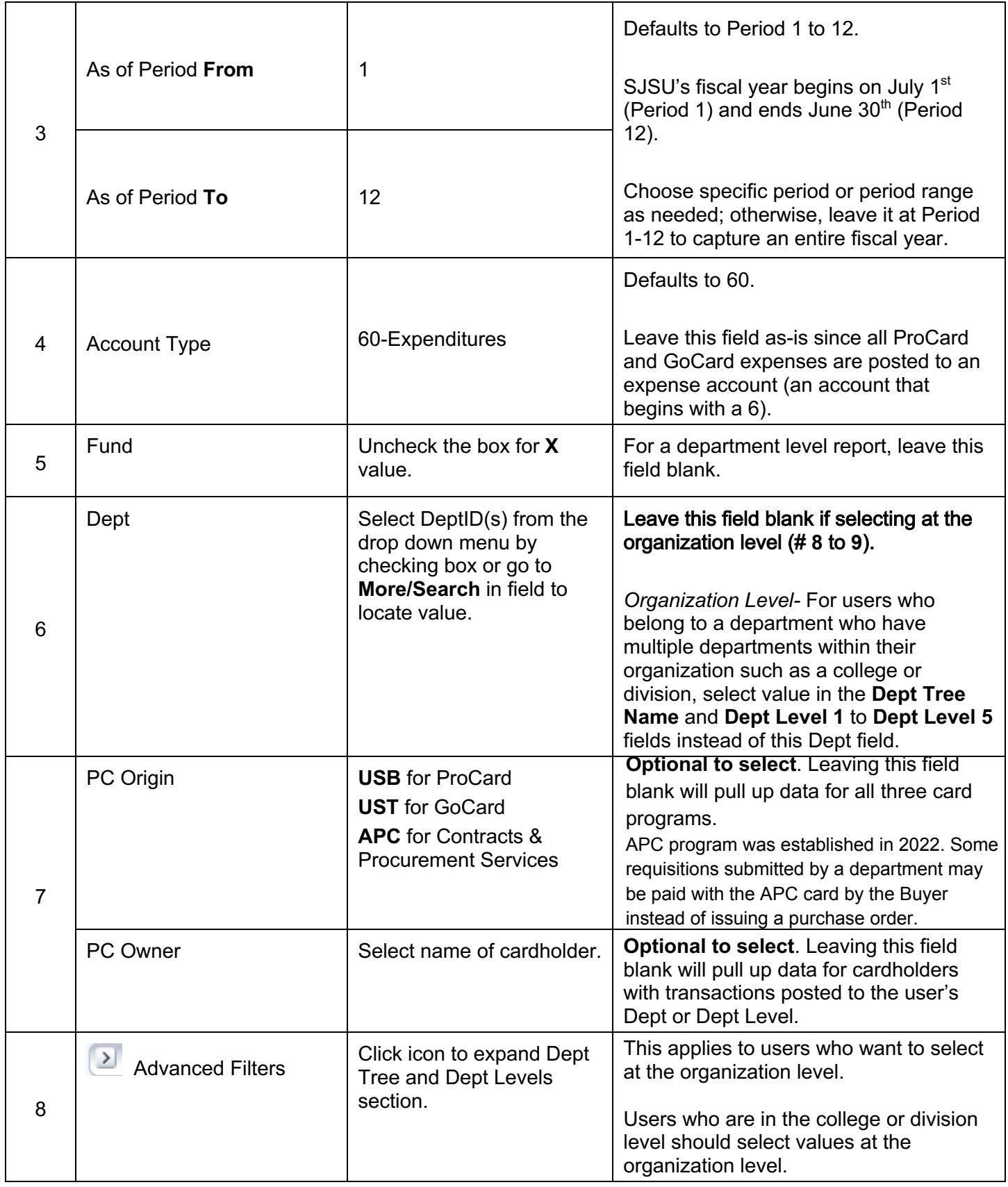

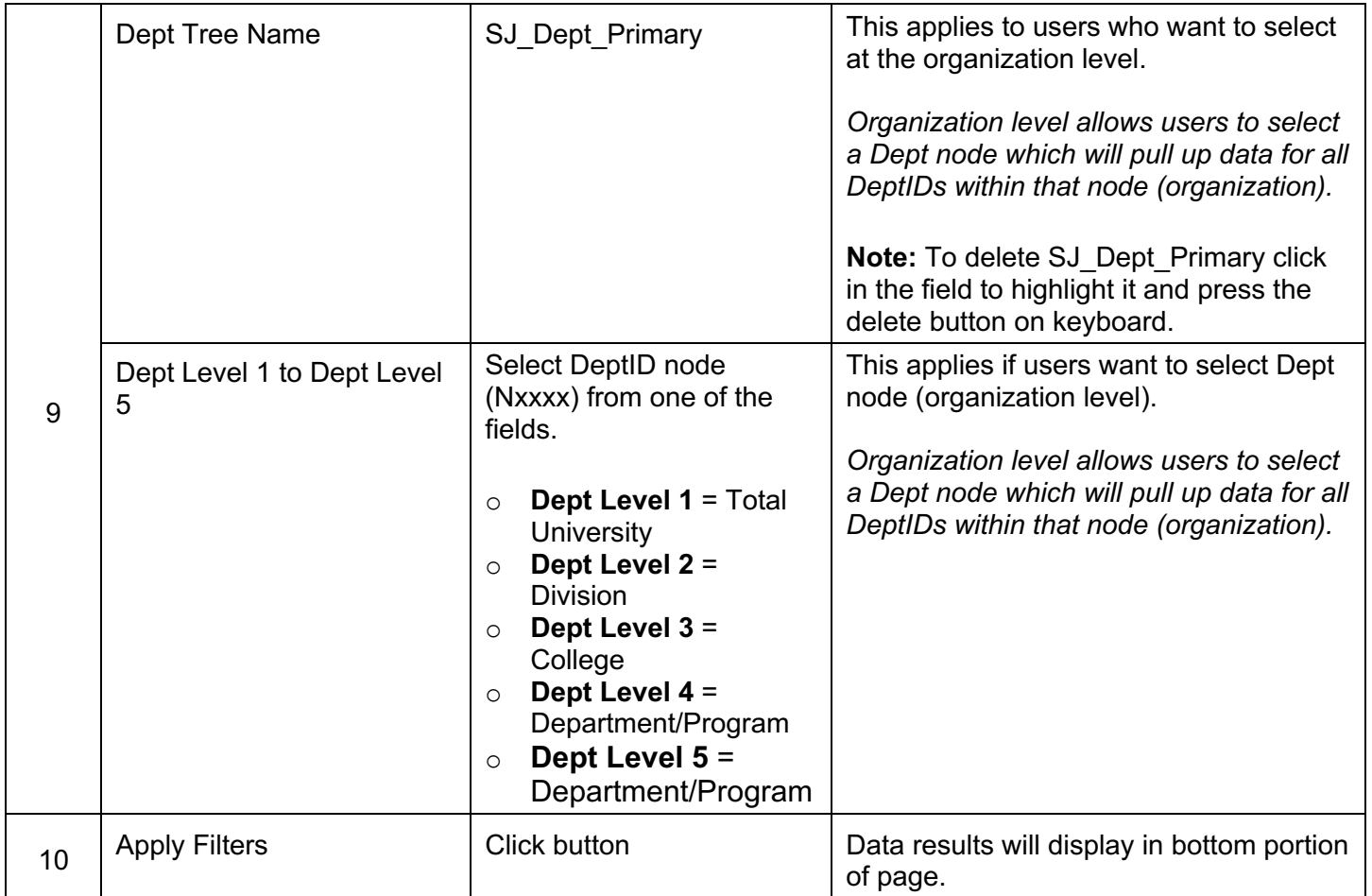

#### **c. Column Labels**

Data displays at bottom of page after clicking the Apply Filters button. Select a label for each column header.

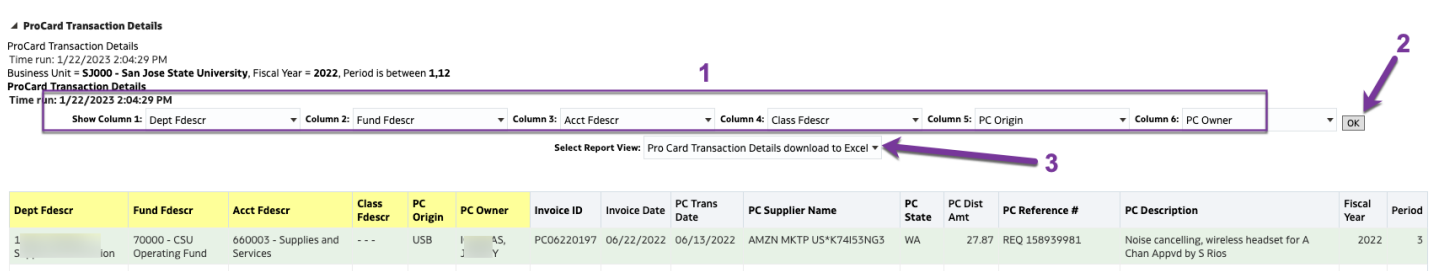

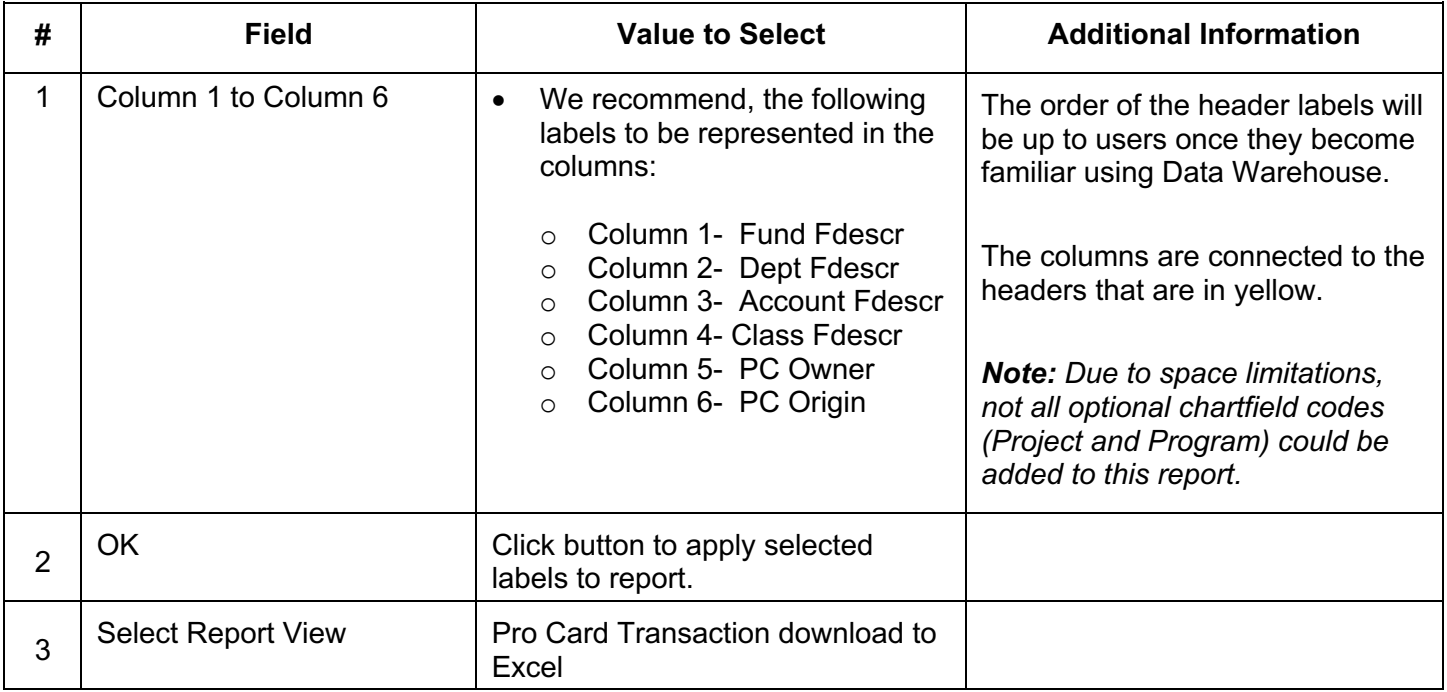

#### **d. Save Customization**

 After applying selected report filter values and choosing column header labels, save the customized report. The saved customization is specific to the report where it was created and saved. For example, the customization saved in ProCard Transactions page will not be found in the Open PO Report.

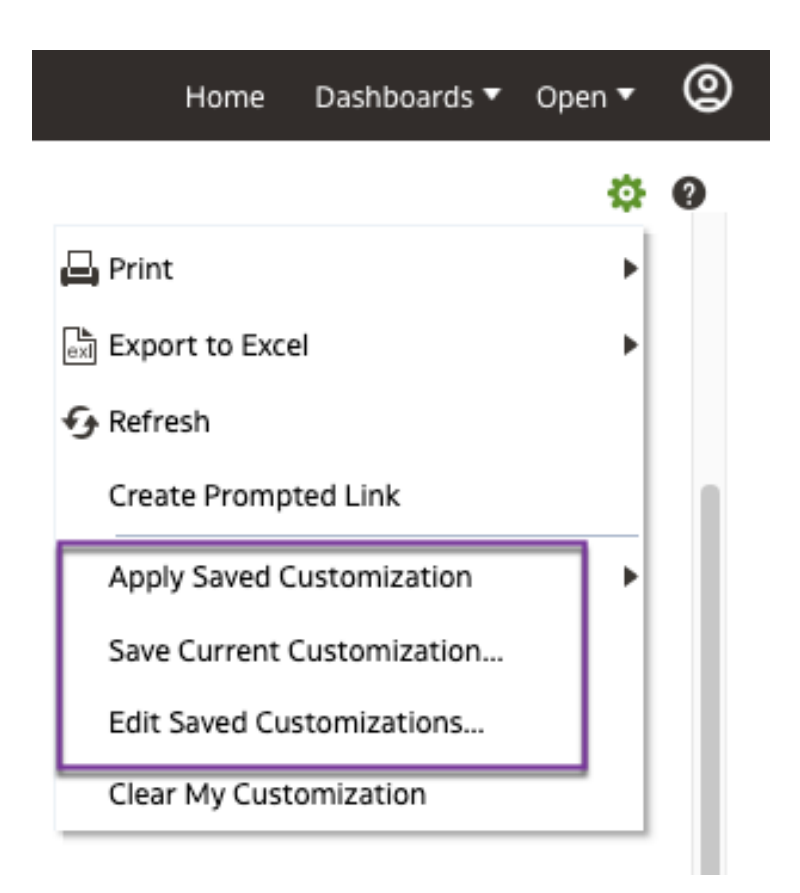

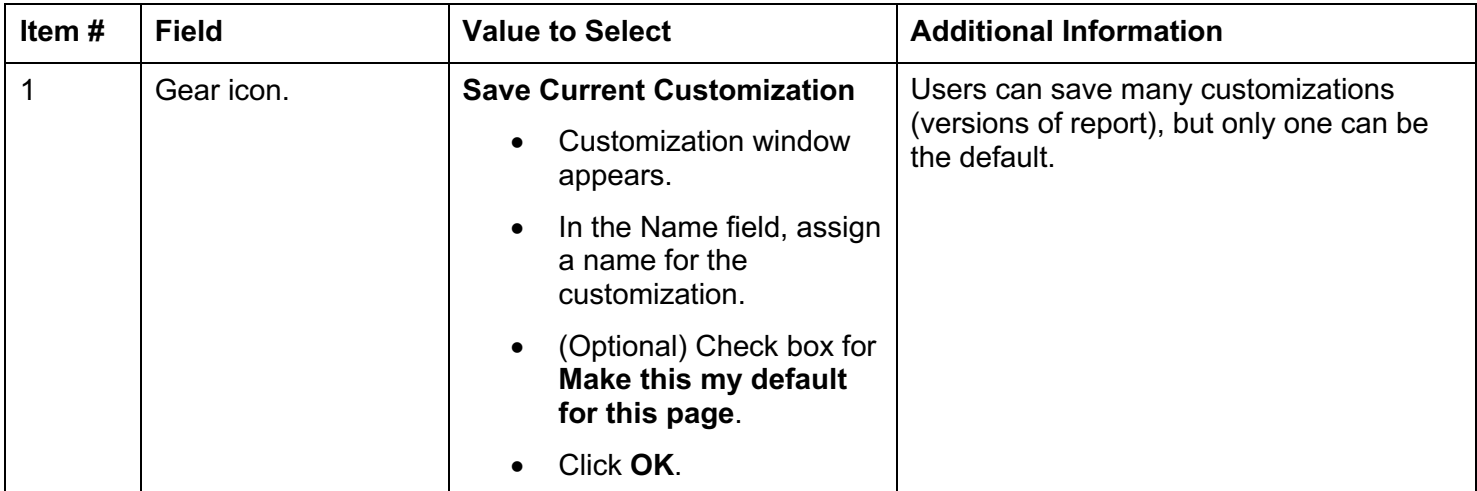

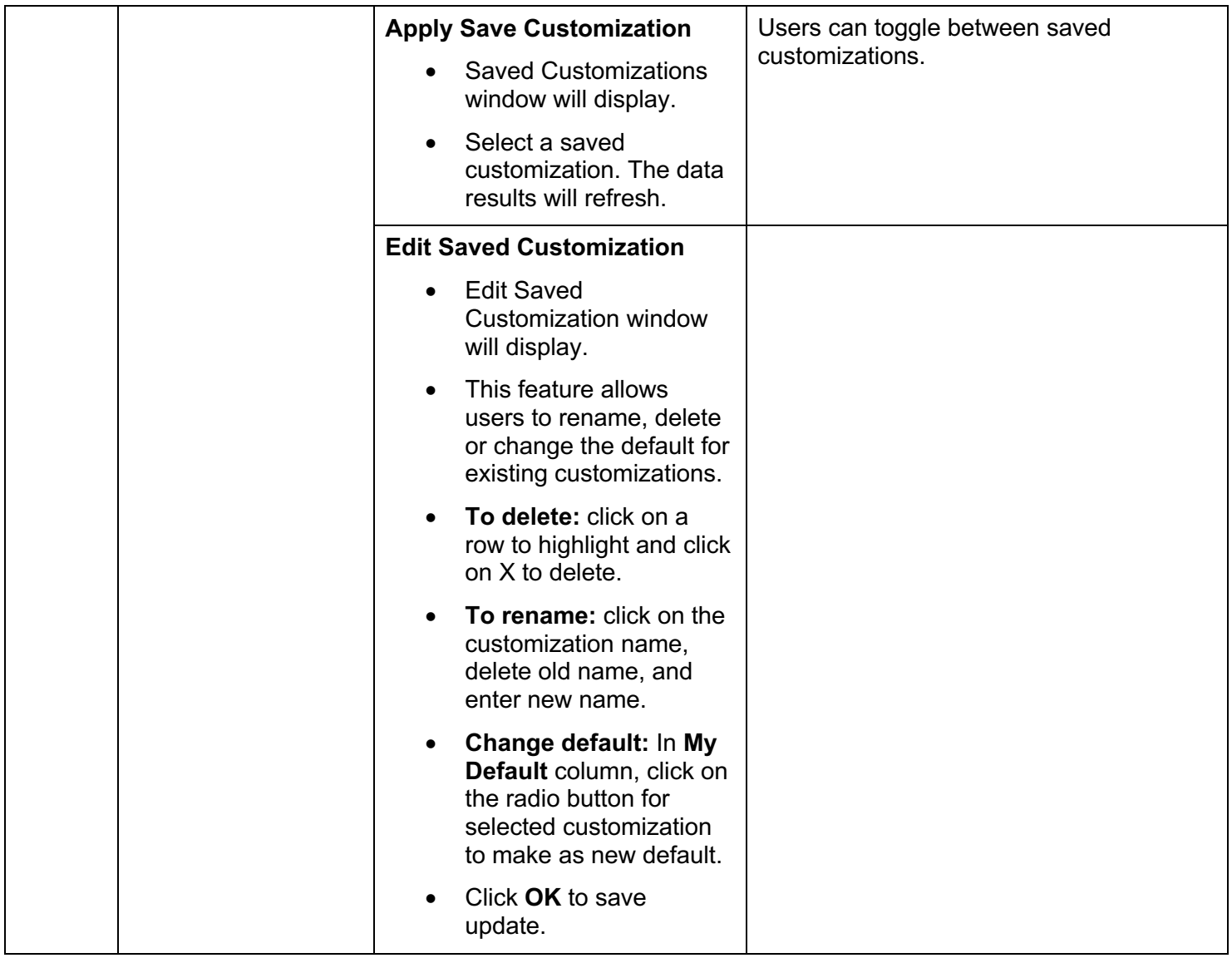

# **Step 4: Reviewing Results**

 The information displayed in the Results section comes from the ProCard and GoCard reconciliation statement completed by the cardholder.

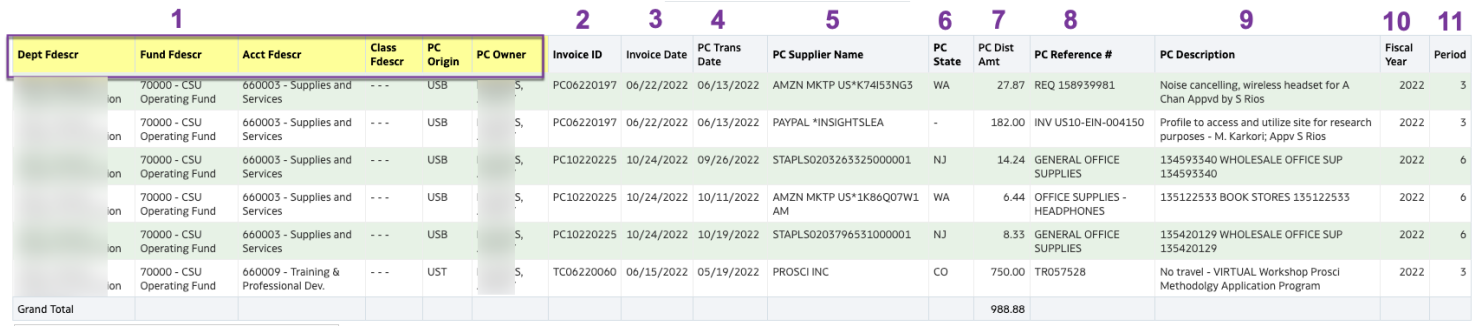

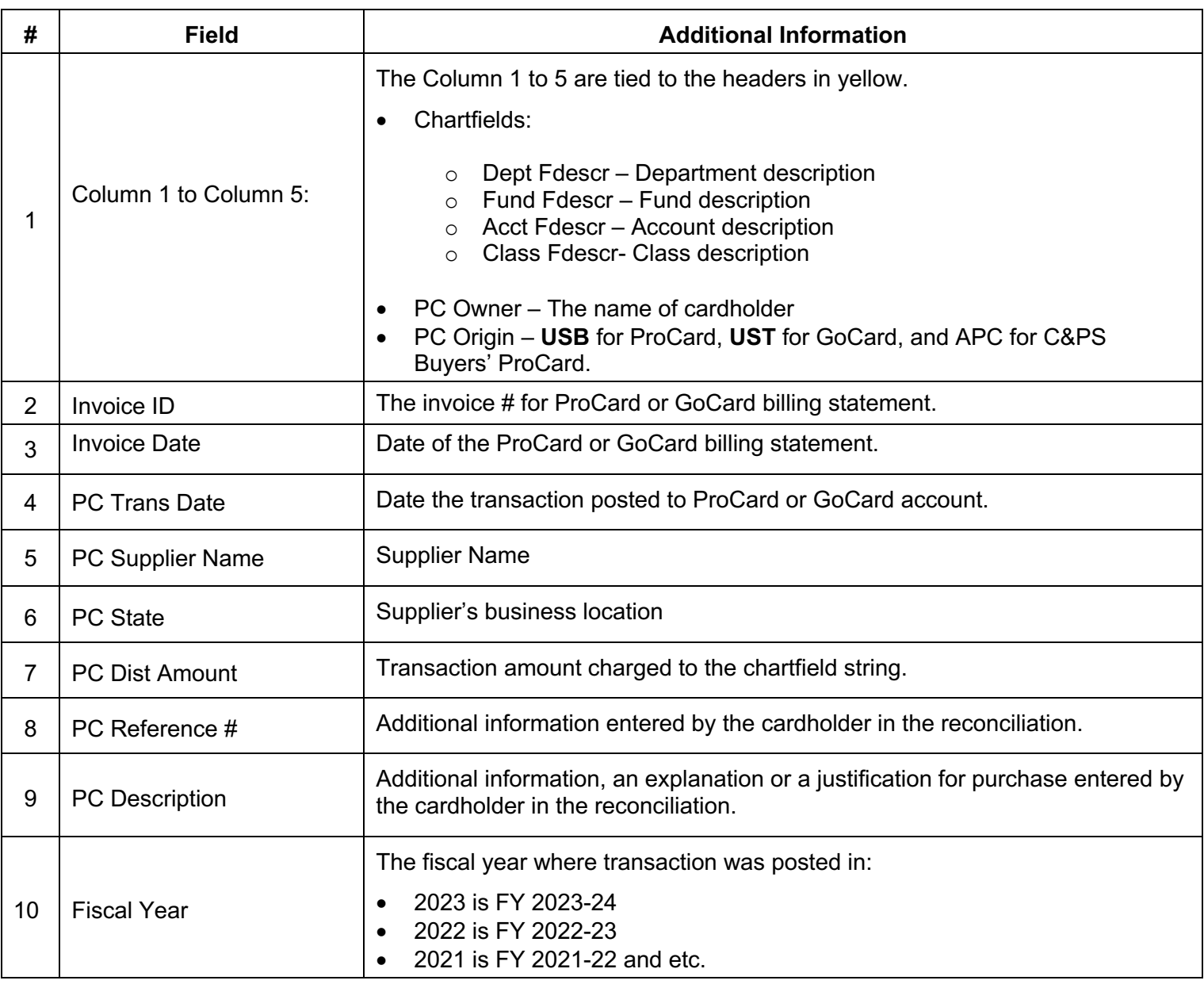

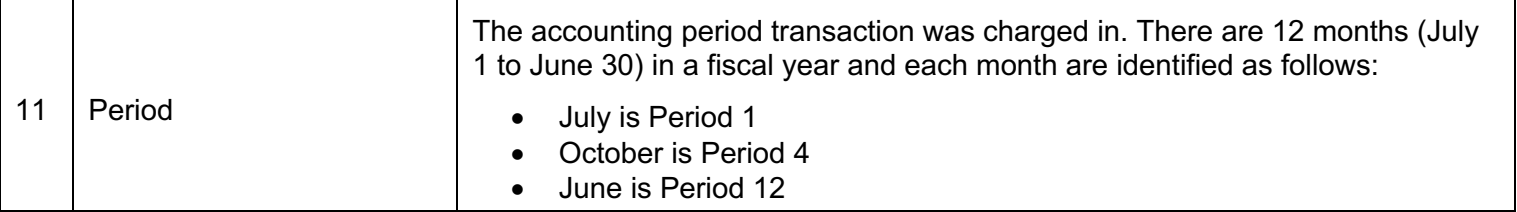

### **General Features**

#### **a. Export**

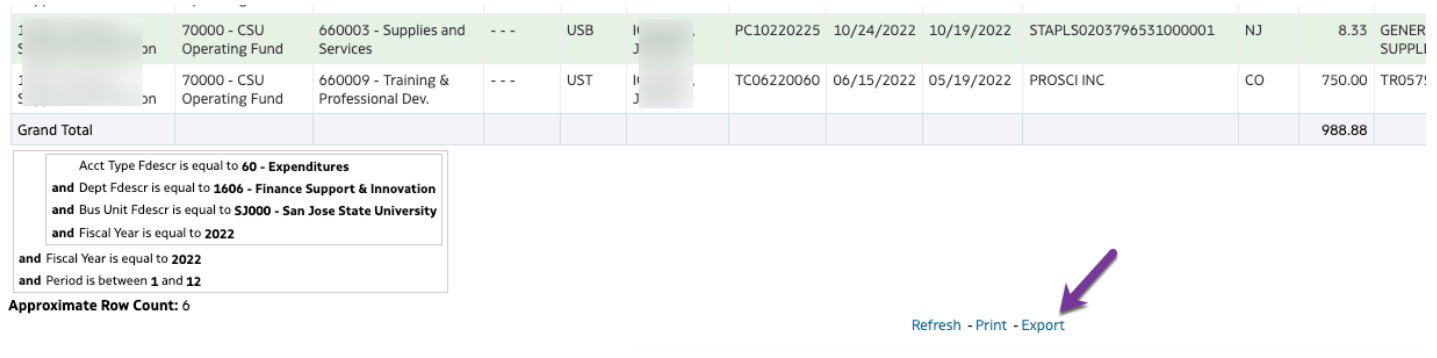

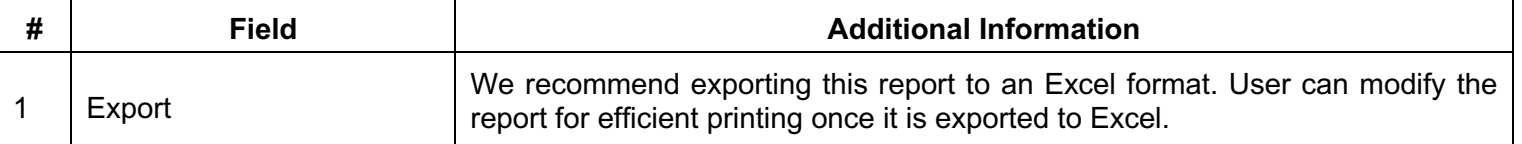

## **References**

- **Training & Tutorials** ([https://www.sjsu.edu/fabs/connect/training-and-tutorials.php\)](https://www.sjsu.edu/fabs/connect/training-and-tutorials.php)
- **[One.SJSU.edu](https://One.SJSU.edu)** (<https://one.sjsu.edu>/)
- **Ways to Pay** ([https://www.sjsu.edu/fabs/services/p2p/pay/index.php\)](https://www.sjsu.edu/fabs/services/p2p/pay/index.php)

### **Contact**

If there are any questions regarding Finance Data Warehouse, please contact Finance Support at [financeconnect@sjsu.edu](mailto:financeconnect@sjsu.edu) or 4-1558.